**Руководство пользователя Для пациента Запись из ЕР** 

**2020** 

# **Оглавление**

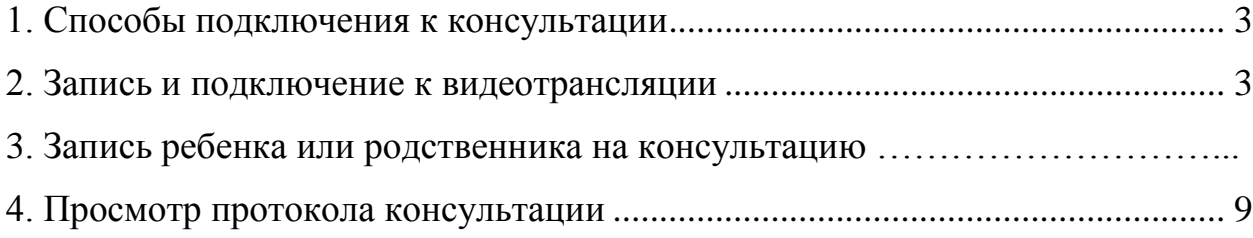

## **1. Способы подключения к консультации**

<span id="page-2-0"></span>После записи на телемедицинскую консультацию (описанной в пункте 2) с помощью Единой регистратуры (ЕР), необходимо будет подключиться к видеотрансляции. Для подключения есть два способа:

- 1. Браузер;
- 2. Приложение TrueConf.

Для более качественного подключения к видеотрансляции, рекомендовано скачать приложение TrueConf.

Для пользователей:

• IOS (IPhone) воспользуйтесь приложением App Store (Рисунок 1)

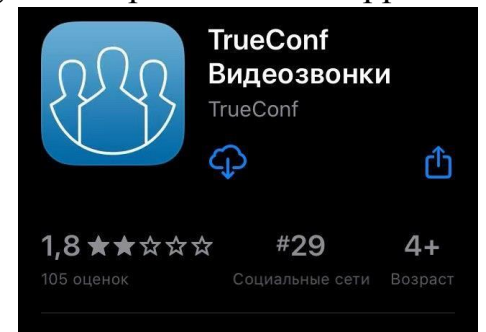

Рисунок 1 – Приложение TrueConf в App Store

• Android воспользуйтесь PlayMarket (Рисунок 2)

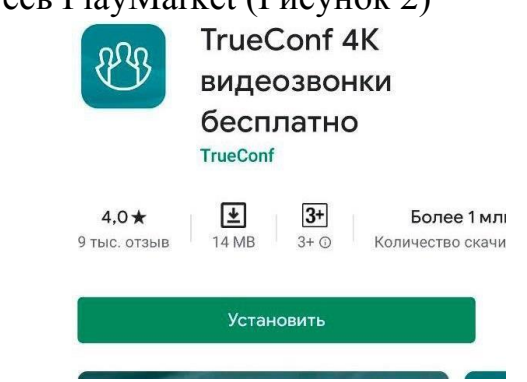

Рисунок 2 – Приложение TrueConf в PlayMarket

#### **2. Запись и подключение к видеотрансляции**

<span id="page-2-1"></span>Для записи на телемедицинскую консультацию пациент заходит в Электронную регистратуру по адресу *er.mz63.ru* выбирает «Записаться на бесплатный прием» (Рисунок 3)

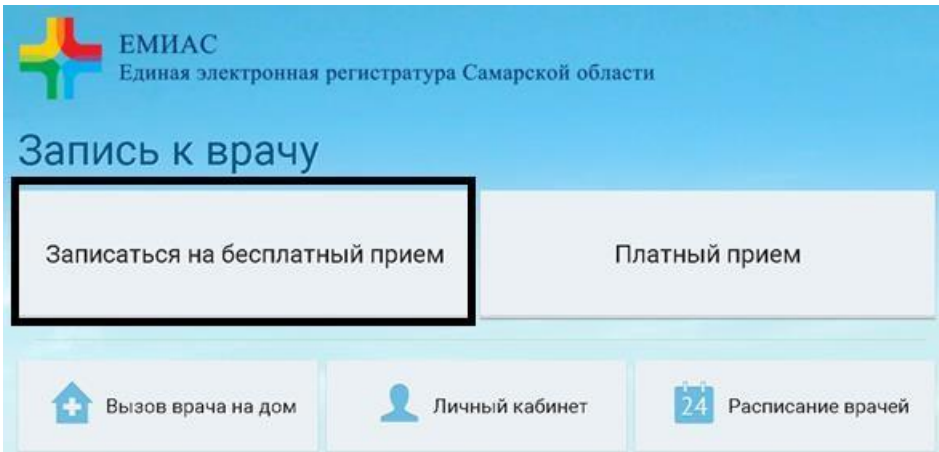

Рисунок 3 – Окно «Запись на прием»

Для получения доступа к ссылке на проводимую телемедицинскую консультацию необходимо выполнить вход в аккаунт Единого Портала Государственных Услуг, при этом выбрав пункт меню «Авторизация по ЕСИА(Госуслуги)» и нажав «Продолжить» (Рисунок 4)

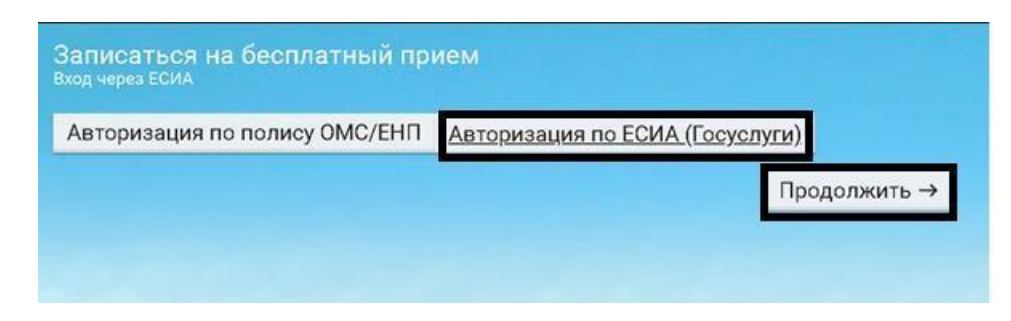

Рисунок 4 – Окно «Выбор авторизации»

В открывшемся после авторизации окне необходимо повторно выбрать пункт «Записаться на бесплатный приём» (см. Рисунок 3). После этого следует выбрать профиль «Телемедицина» (Рисунок 5) и далее - врача, к которому нужно осуществить запись.

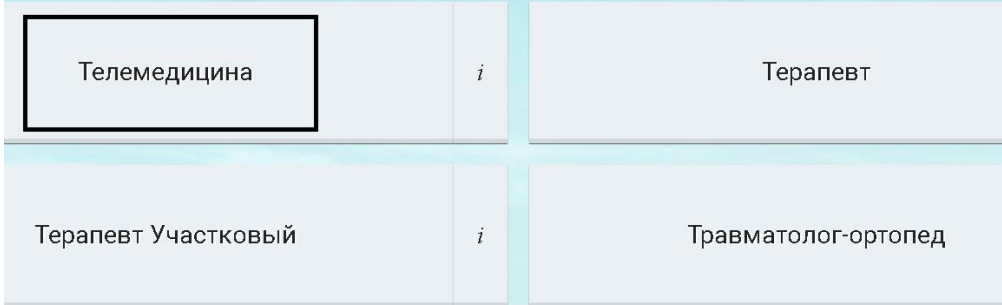

В открывшемся после описанных действий окне с графиком врача будет доступна для выбора удобная для Вас дата приема. (Рисунок 6)

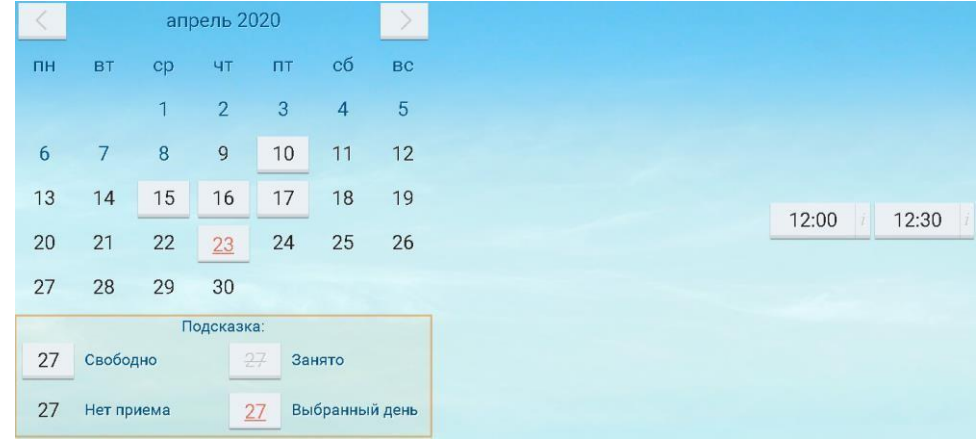

Рисунок 6 – Окно «Выбор даты»

После выбора даты появляется окно с информацией о записи. Так же можно приложить необходимые документы, для этого выбираете кнопку «Выбрать». (Рисунок 7)

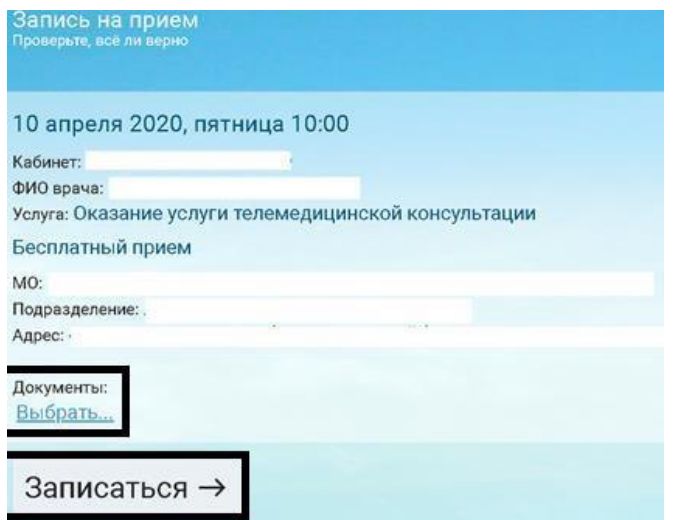

Рисунок 7 – Окно «Запись на прием»

Для подтверждения нажимаете кнопку «Записаться» (см. Рисунок 7).

Открывается окно об успешной записи (Рисунок 8). При необходимости можно распечатать талон с информацией о приеме.

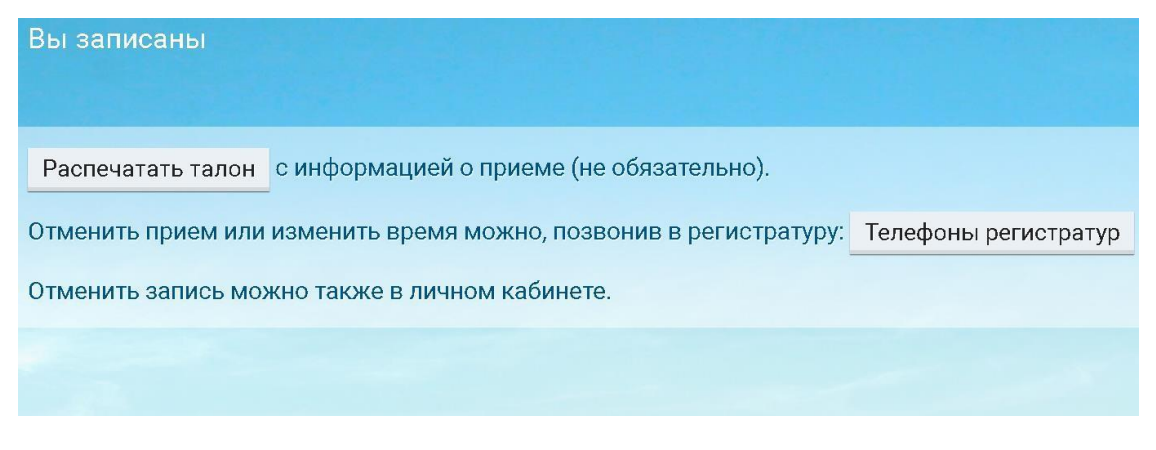

Рисунок 8 – Окно «Подтверждение о записи»

Для подключения к видеотрансляции перейдите в Личный кабинет (см. Рисунок 3) и выбираете «Записи к врачу» (Рисунок 9)

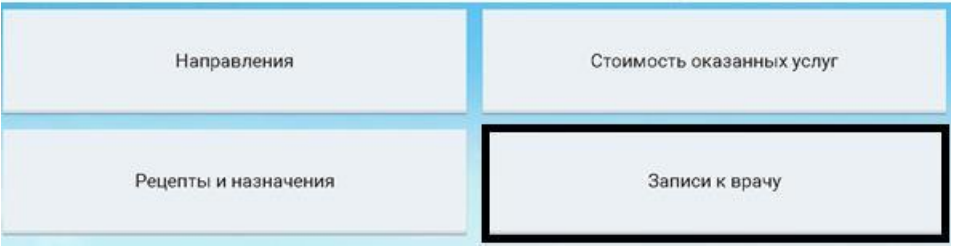

Рисунок 9 – Окно «Личный кабинет»

После чего, указываете период записи и нажимаете кнопку «Показать» (Рисунок 10).

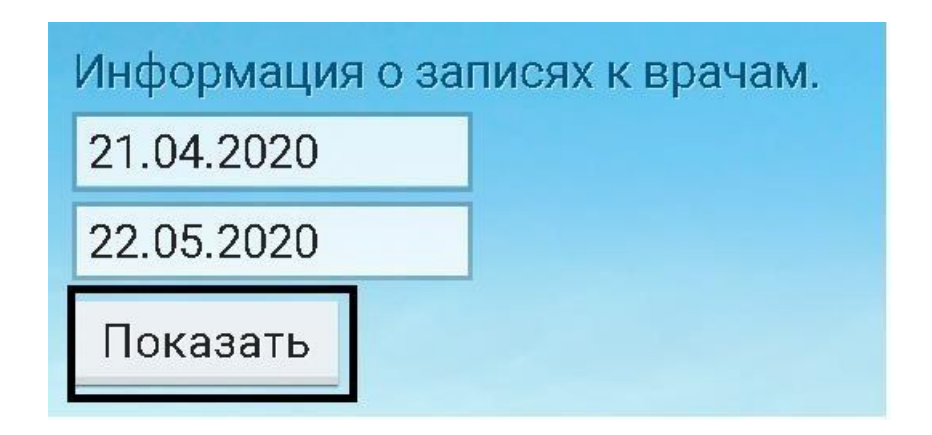

Рисунок 10 – Окно «Выбор периода»

Открываются записи за выбранный период. Для подключения к видеотрансляции нажимаете «Ссылка на конференцию». (Рисунок 11)

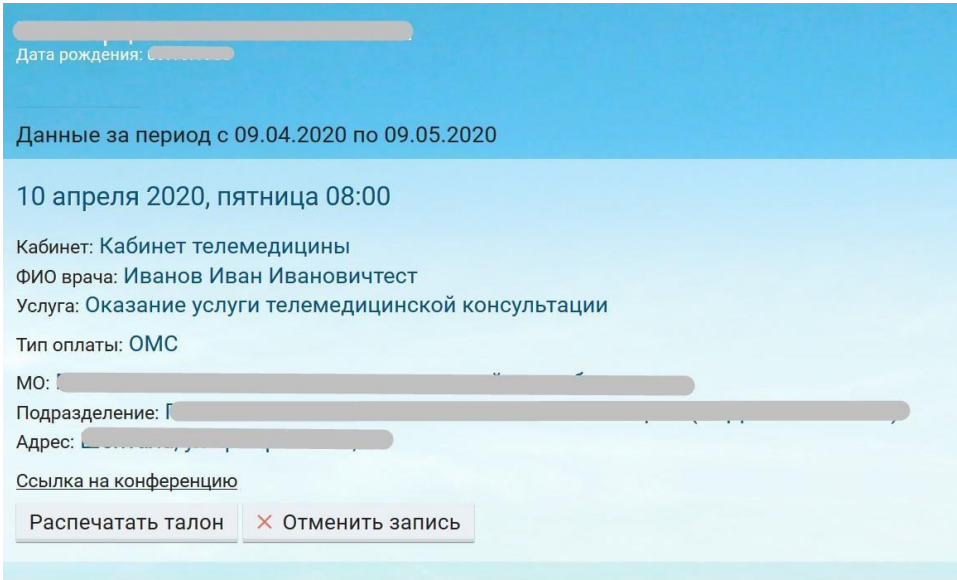

Рисунок 11 Окно – «Подключение к видеотрансляции»

После нажатия на ссылку, открывается вкладка в браузере системы видеоконференцсвязи, где нажимаете кнопку «Присоединиться» (Рисунок 12)

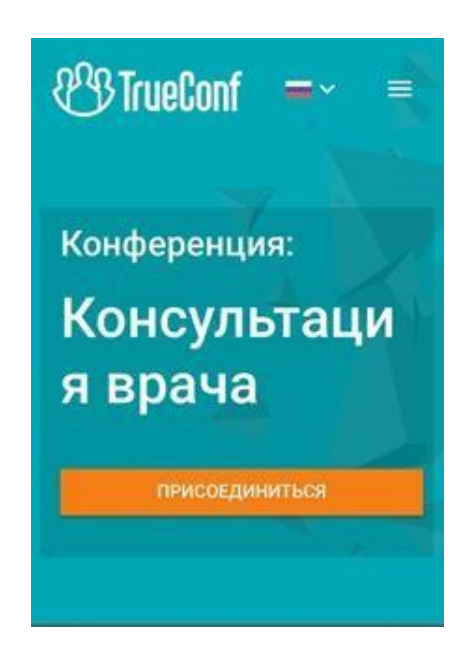

Рисунок 12 –Окно «Присоединиться»

Далее необходимо подтвердить ваши данные. Для этого напишите ваше имя и нажмите кнопку «Войти» (Рисунок 13)

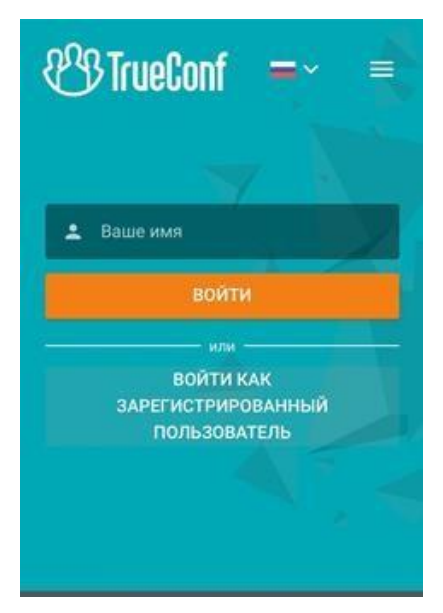

Рисунок 13 – Окно «Подтверждение данных»

Далее необходимо выбрать способ подключения к конференции

(Рисунок 14).

*Примечание: Если скачали приложение TrueConf, то рекомендовано выбирать «установленное приложение».* 

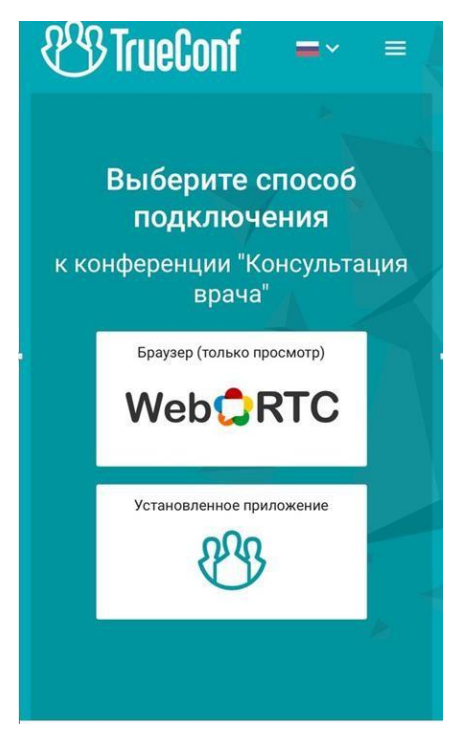

Рисунок 14 – Окно «Выбор подключения»

После открывается вкладка в браузере системы видеоконференцсвязи, где отображается видеоизображение участников конференции.

### **3. Запись ребенка или родственника на консультацию**

Для записи на телемедицинскую консультацию пациент заходит в Электронную регистратуру по адресу *er.mz63.ru* выбирает «Записаться на бесплатный прием» вводится данные РОДИТЕЛЯ, далее система предлагает выбор пользователя.

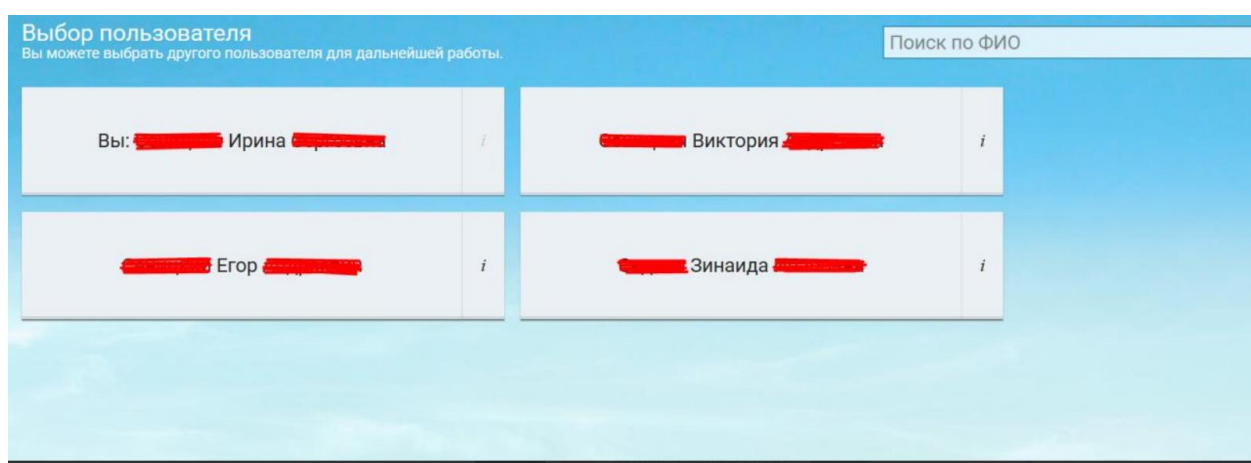

**ВАЖНО!** Если у Вас на выбор **не** выходит другой пользователь, необходимо обратится в Медицинскую организацию, в которой вы прикреплены, для занесения информации о родственниках в Вашу медицинскую карту.

## **4. Просмотр протокола консультации**

<span id="page-8-0"></span>Для того, чтобы просмотреть протокол консультации, перейдите в Личный кабинет (см. Рисунок 3) и выбираете «Прошедшие посещения» (Рисунок 15)

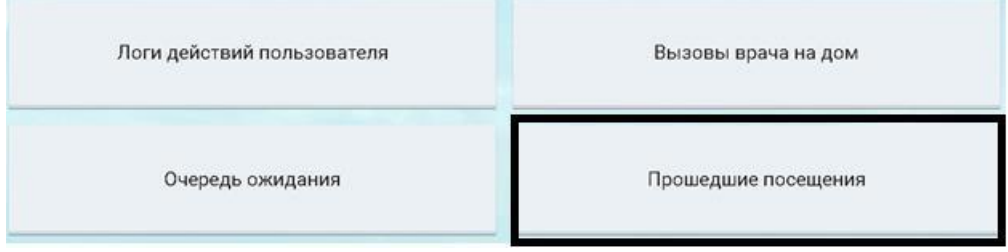

Рисунок 15 – Окно «Личный кабинет»

После чего, указываете период записи и нажимаете кнопку «Показать». Открываются записи за выбранный период. Для просмотра и скачивания протокола нажимаете «Протокол консультации». (Рисунок 16)

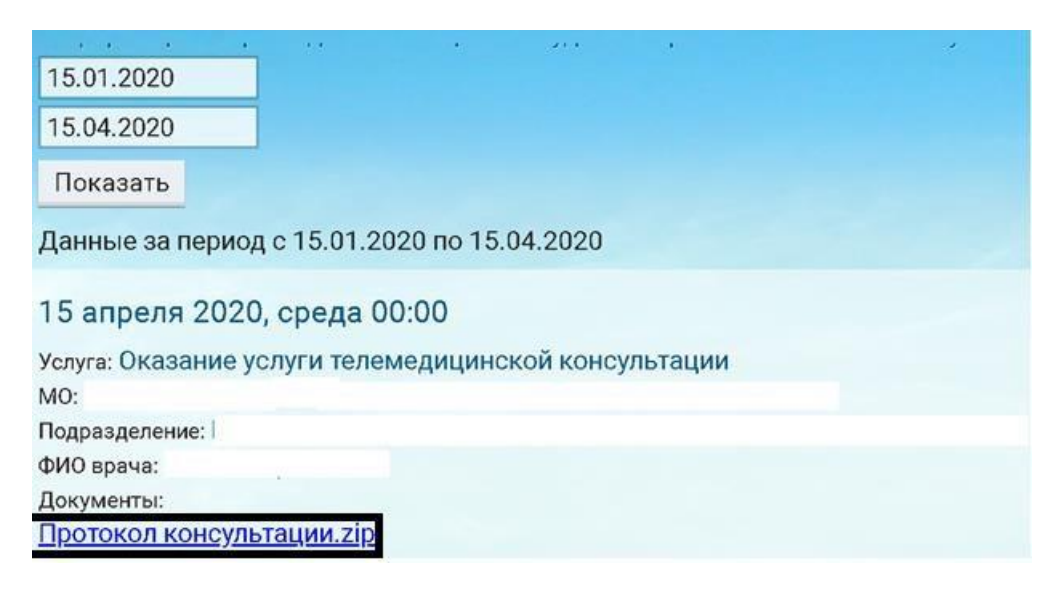

Рисунок 16 – Окно «Печать результата»

Отображается Протокол консультации (Рисунок 17)

#### ПРОТОКОЛ КОНСУЛЬТАЦИИ

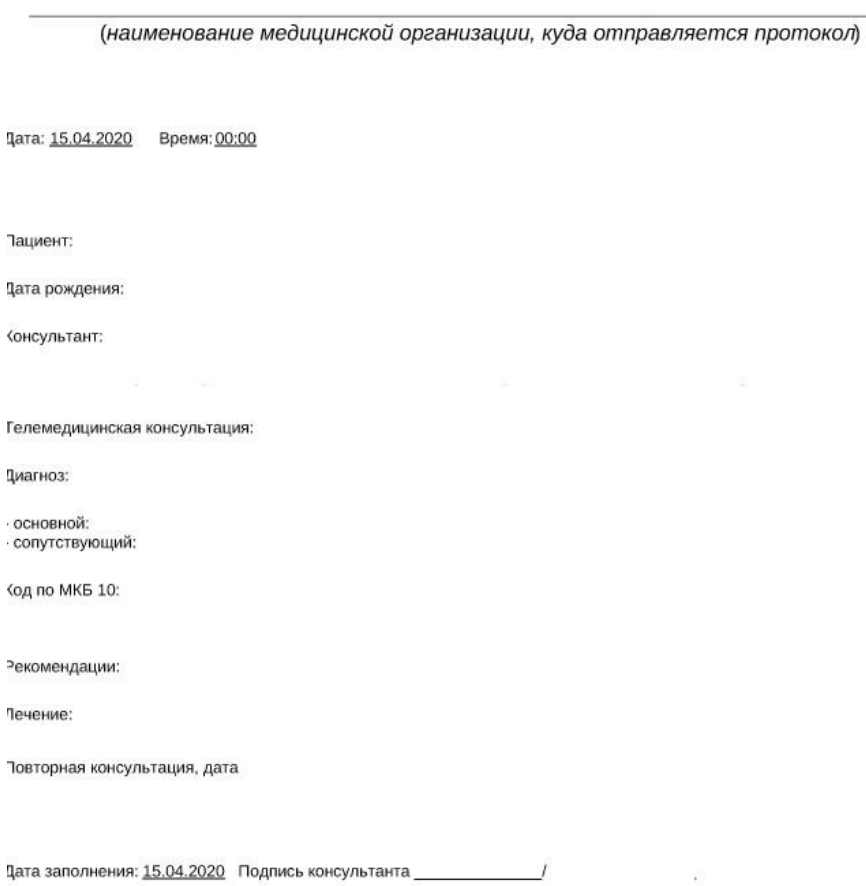

Рисунок 17 – Окно «Протокол консультации»